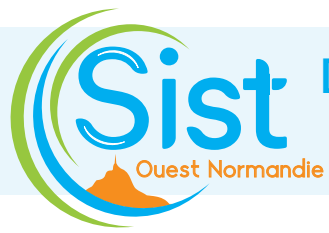

### **DÉCLARATION ANNUELLE DE VOS EFFECTIFS**

### sur votre espace adhérent

Déclaration à effectuer entre **le 1er décembre 2023 et le 31 janvier 2024**

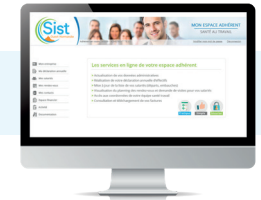

### **CONNECTEZ-VOUS À VOTRE ESPACE SANTÉ TRAVAIL**

Sur le site **www.santetravail-on.fr**, cliquer sur « **Espace adhérent** » (en haut de la page d'accueil) et saisir votre code utilisateur (numéro d'adhérent) et mot de passe.

# Votre déclaration en **5 étapes**

 *Votre déclaration ne sera effective qu'après l'avoir validée à l'étape 5.*

### **1 ALLEZ DANS LA RUBRIQUE « MA DÉCLARATION ANNUELLE »**

Cliquez sur « **Ma déclaration annuelle** » dans le menu de gauche puis sur l'icône crayon **Année 2024** pour démarrer votre déclaration.

## **2 VÉRIFIEZ ET ACTUALISEZ VOS DONNÉES ADMINISTRATIVES**

Vérifiez les informations administratives de votre entreprise. Pour les modifier, cliquer sur l'icône crayon . Pour valider les changements, cliquer ensuite sur

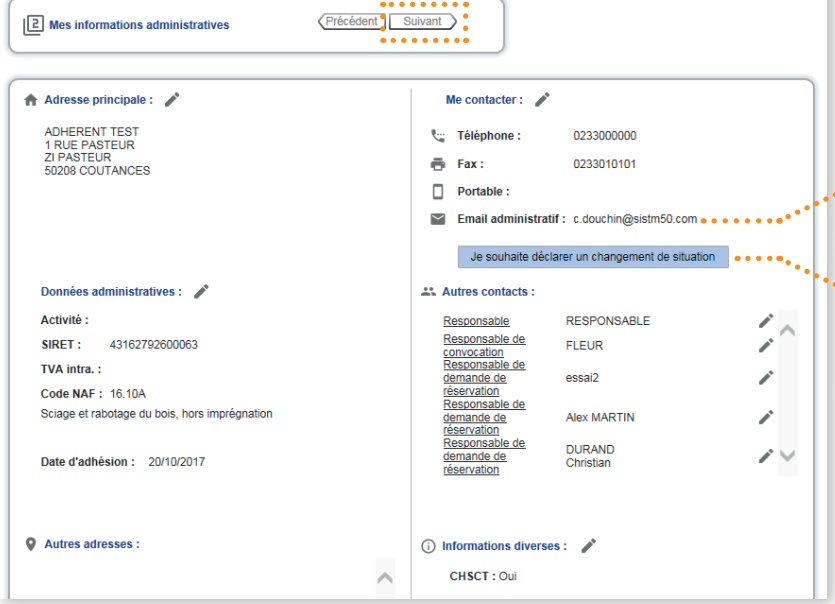

>> Pour aller à la prochaine étape de votre déclaration, cliquez sur Suivant

*Veillez à bien compléter le champ email. En cas d'oubli de votre mot de passe, le nouveau sera envoyé à l'adresse email renseignée ici.* 

Si vous n'employez plus de personnel, avez cessé votre activité, cédé votre entreprise, êtes en liquidation ou en redressement judiciaire, cliquer sur **« Je souhaite déclarer un changement de situation »**.

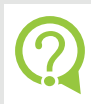

? **Une question ?** 02 33 57 00 00 | 02 33 44 08 28 info@santetravail-on.fr

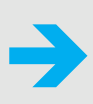

### **3 VÉRIFIEZ ET ACTUALISEZ VOTRE LISTE DE SALARIÉS**

Vérifiez les arrivées, départs, changements de poste, types de suivi individuel de santé pour chaque salarié.

#### **DÉCLARER L'ENTRÉE** D'UN SALARIÉ

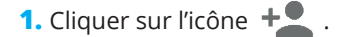

- **2.** Compléter les champs obligatoires : civilité, nom, prénom, date de naissance, date d'embauche, type de contrat, code PCS, poste de travail, etc.
- **3.** Dans la partie « Déterminants pour le suivi individuel de santé » cocher uniquement si le salarié est concerné par les situations énoncées. Par défaut, votre salarié est en SI (Suivi Individuel), si vous cochez un risque dans la liste, il passera en SIA (Suivi Individuel Adapté) ou SIR (Suivi Individuel Renforcé).

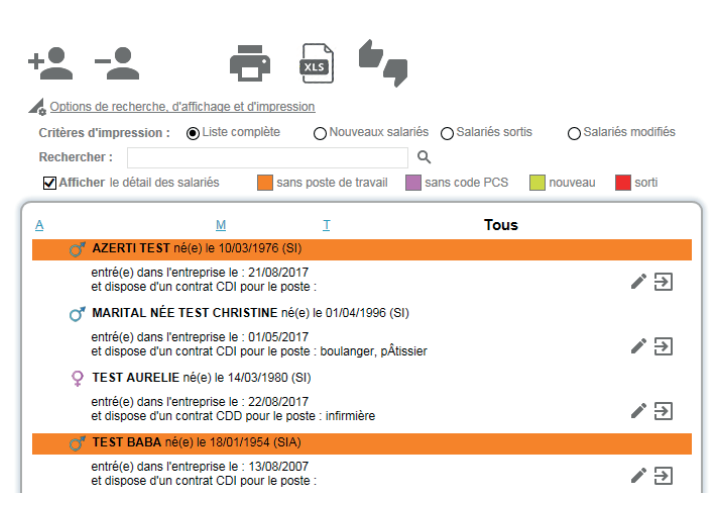

**4.** Pour valider, cliquer sur

*Votre salarié est enregistré et apparaît en vert clair dans la liste des salariés, en attente de validation par nos services.*

- **1.** Dans la liste des salariés, cliquer sur le salarié à modifier .
- **2.** Modifier le nom marital, le poste de travail, le type de contrat, le code PCS (Professions et Catégories Socioprofessionnelles), les déterminants pour le suivi individuel de santé.
- **3.** Pour valider, cliquer sur
- >> Pour aller à la prochaine étape de votre déclaration, cliquez sur Suivant

### **MODIFIER** LES DONNÉES D'UN SALARIÉ **DE LA SORTIE** D'UN SALARIÉ

- **1.** Cliquer sur l'icône  $-\bullet$ .
- **2.** Dans «NOM / Prénom», sélectionner le salarié concerné.
- **3.** Saisir la date de sortie, le motif puis cliquer sur  $\blacktriangledown$ . *Votre salarié apparaît alors en rouge sur votre liste. Il ne s'affichera plus une fois que sa sortie sera validée par nos services.*

### **4 CATÉGORIE DE SUIVI INDIVIDUEL DE SANTÉ DES SALARIÉS**

**Cette étape est importante pour déterminer le suivi individuel de santé dont chacun de vos salariés a besoin.** En fonction de la situation du salarié et des risques auxquels il est exposé, le salarié sera en Suivi Individuel (SI), Suivi Individuel Adapté (SIA) ou Suivi Individuel Renforcé (SIR).

Pour chaque salarié, cocher le ou les numéros correspondant à son poste de travail. Chaque numéro correspond à un risque, une situation particulière, pour les connaître, cliquer sur **« Afficher la liste des risques »** en haut à droite de la page (une fois affiché, ce bloc peut être déplacé avec votre souris).

#### **Si les salariés ne sont pas concernés par les situations, risques numérotés, cocher RAZ dans la première colonne.**

>> Pour aller à la prochaine étape de votre déclaration, cliquez sur Suivant

### **5 CONFIRMATION DE VOTRE DÉCLARATION**

Renseigner votre nom, prénom fonction et email (une copie de la déclaration est envoyée à l'adresse email indiquée). Pour confirmer votre déclaration, cliquer sur  $\sqrt{\cdot}$ 

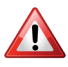

*A noter qu'une fois votre déclaration validée vous n'y aurez plus accès.*

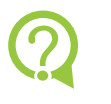